# Time and Attendance **PC Manual**

**Lawson Time and Attendance**

Handbook Version 1 – Time and Attendance

**Lawson [https://employeeinfo.dpsk12.org](http://employeeinfo.dpsk12.org/)**

### **Training Documentation http://**

**Certification Test**

**<http://webdata.dpsk12.org/timeattendance>**

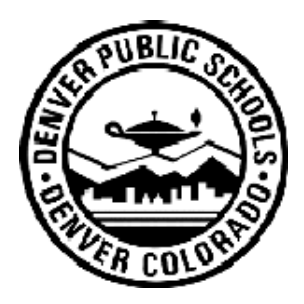

**Denver Public Schools**

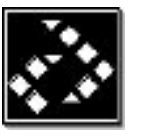

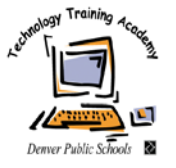

Department of Technology Services

## **Acknowledgments**

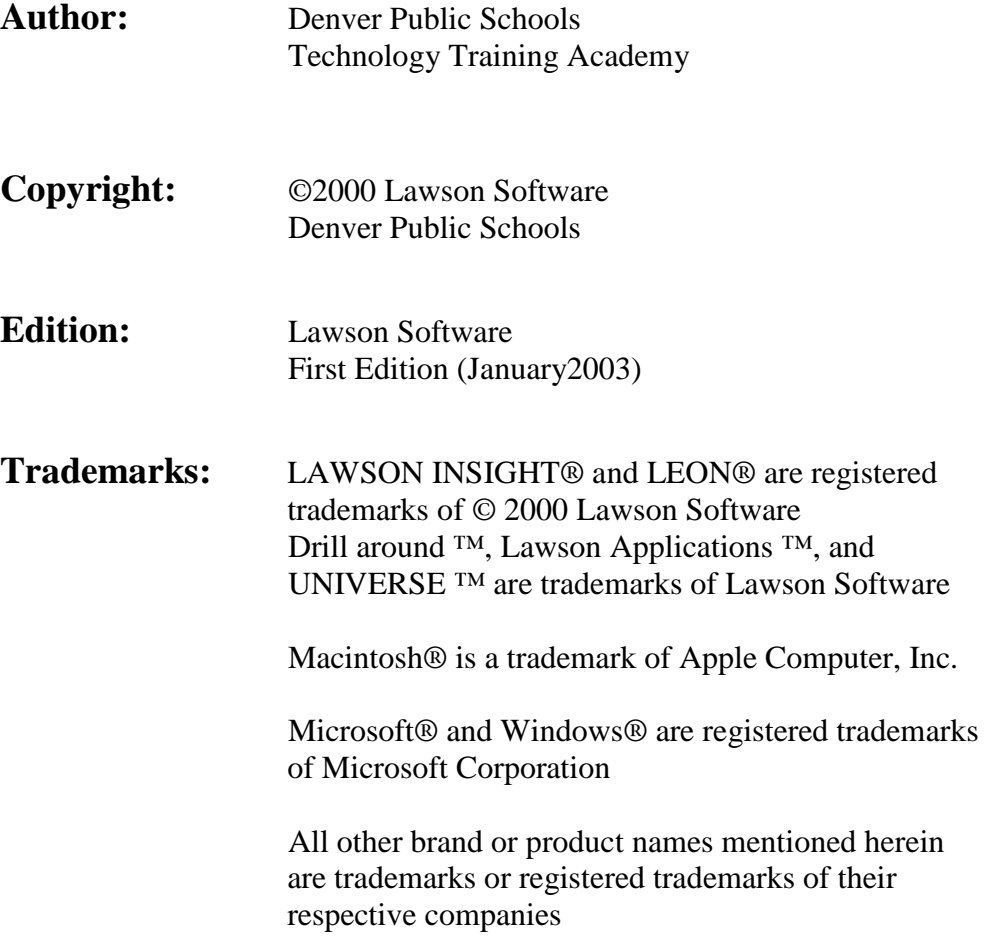

## **TABLE OF CONTENTS**

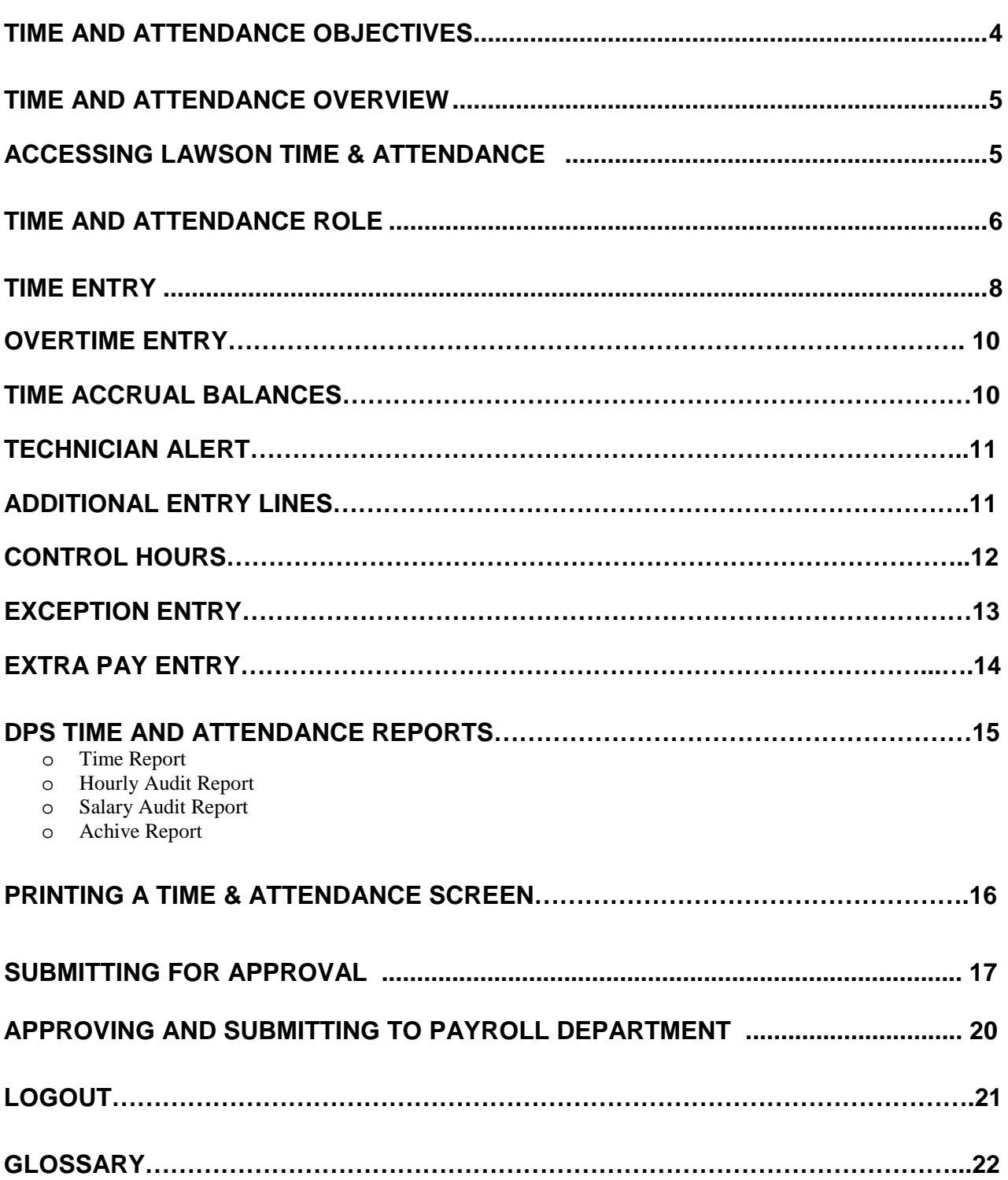

#### <span id="page-3-0"></span>**Participants will be instructed on:**

- 1. Accessing the Time and Attendance module through Lawson Portal
- 2. Entering employees' time records using a web based application
- 3. Entering Extra Pay
- 4. Entering Exceptions for Employees not yet entered into Lawson Payroll/HR system
- 5. Accessing Time Accrual Balances
- 6. Payroll Audit Reports
- 7. Payroll Timelines
- 8. Payroll Approval Process
- 9. Payroll Submission Process

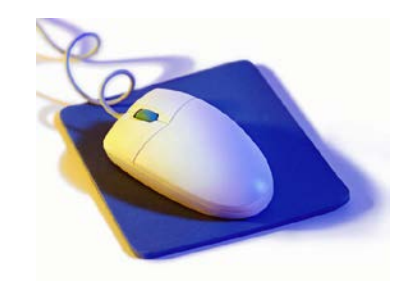

#### **Exercises will be completed by participants**

- 1. System Navigation
- 2. Payroll Time Entry
- 3. Payroll Time Record Submission

#### **Skills Test on the Above Exercises:**

Complete exercises to receive a Certificate of Completion

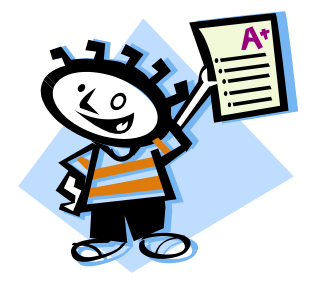

<span id="page-4-0"></span>Time and Attendance is an application that allows you to submit your school and department payroll time records electronically to payroll using Internet Explorer.

*At this time, users will be principals/department heads and secretaries.* 

#### <span id="page-4-1"></span>**Accessing Time and Attendance**

The Lawson application is accessible through the Internet Explorer icon on your desktop. **OR** Click

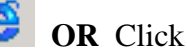

on **Start** on your desktop. Click on **Programs,** then **Internet Explorer**.

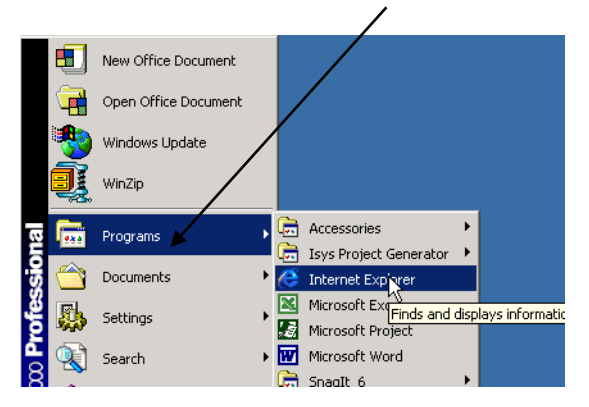

The browser window will open to the Denver Public Schools web site (or any web page that you have set up as a home page).

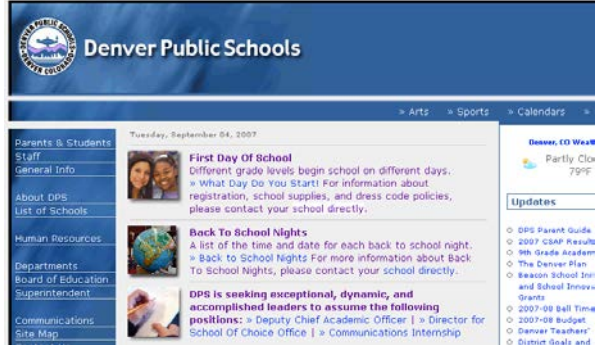

Type the following path in the address field. [https://employeeinfo.dpsk12.org](https://employeeinfo.dpsk12.org/)

The following login screen will be displayed. Please enter your Lawson User Name and Password in lowercased letters; then click on the **Login** button.

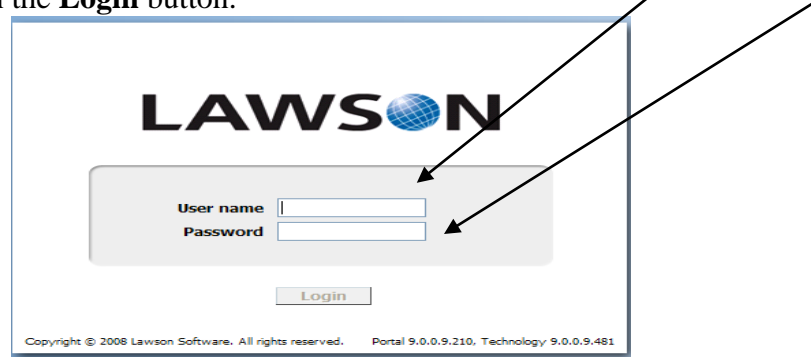

## <span id="page-5-0"></span>**Time and Attendance Role**

The screen shown below is an example of the Lawson screen that you will see when logged in.

You will now be at the main **Time and Attendance** screen.

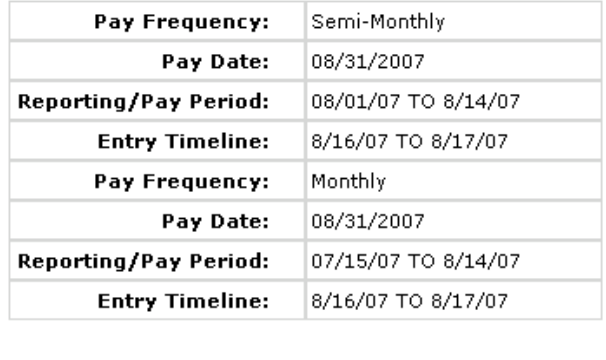

#### DPS Time and Attendance

Select a Process Level

Please do not press the back button while using this application.

Version: 3.0.0

Note: The above table indicates the Reporting/pay period for which you will be reporting hours for hourly employees and/or absences and exceptions for all employees. The Entry Timeline is the time frame in which you are to enter your payroll and have it approved by your Principal/Department Head.

Note: If you encounter the following message after entering your User Name and Password, refer to Important Dates, Time & Attendance Payroll Schedule @ [http://payroll.dpsk12.org.](http://payroll.dpsk12.org/) Time & Attendance is only available for entry during time periods listed on schedule.

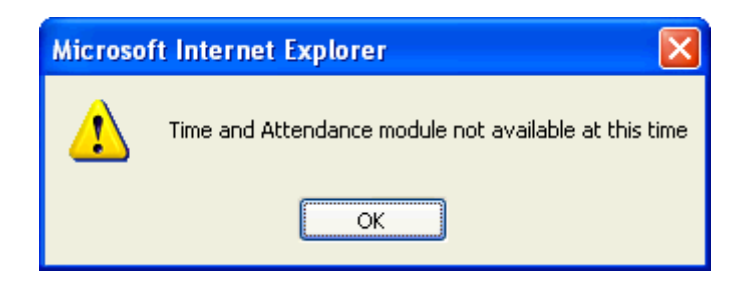

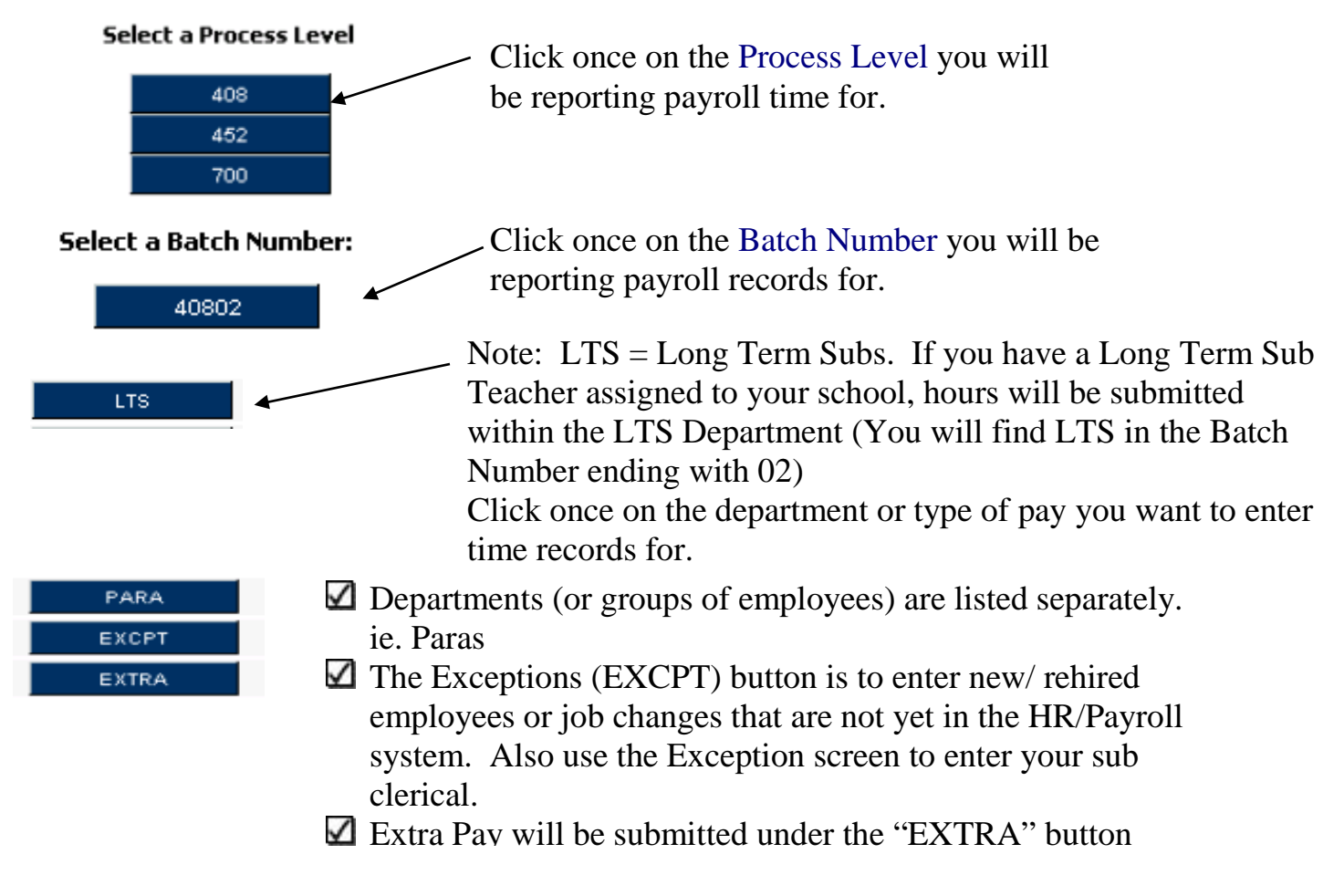

The program lists all departments at your location. A list of employees assigned to the department will appear. The Time Entry person will enter time records using the screen below. Following payroll transmittal procedures, time will be reported with accordance of payroll policy.

<span id="page-7-0"></span>The school/department payroll secretary will record time records for each employee at their location via a web screen. Each employee at your location will be grouped alphabetically, by job code, within each department at your location.

By clicking on the "**Time Entry Menu**" button, the system will take you to the screen below.

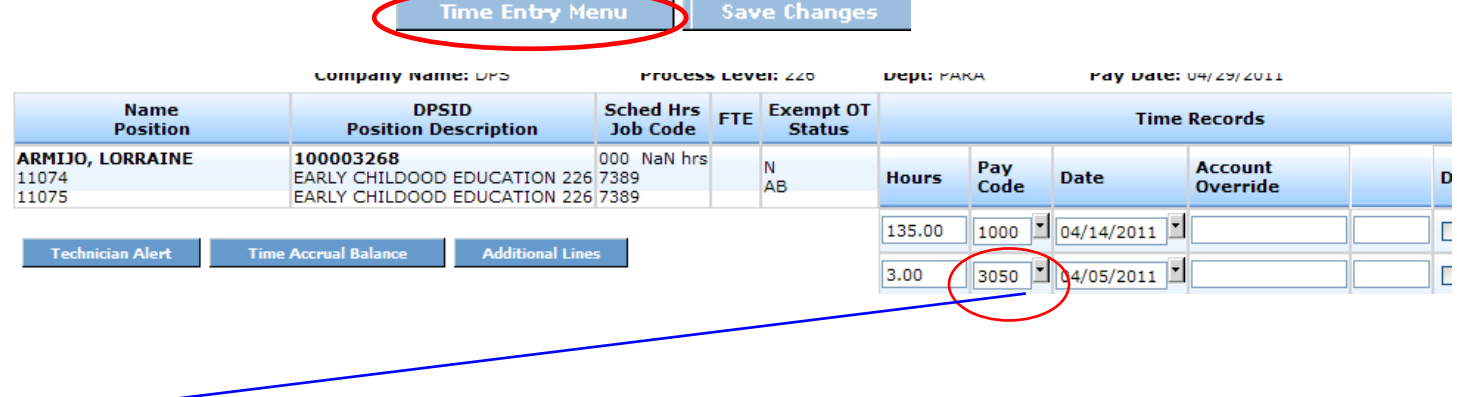

The down arrow symbol represents further help for the user. By clicking on the down arrow diamond, the user will be able to view a list of choices for the associated field.

For example, by clicking on the  $\blacksquare$  next to the pay code field, the following table is displayed.

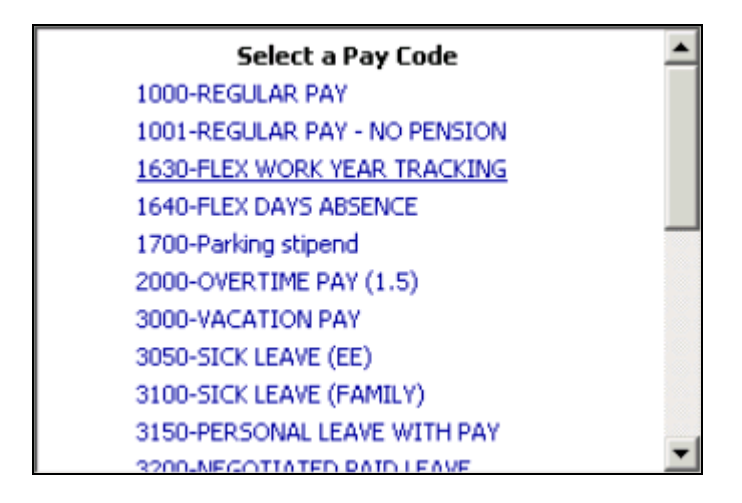

The school/department payroll secretary will record absence records daily for each employee. Each absence entry must be  $=$  or  $<$  8 hours.

Please enter the last day of the reporting period in the date field for regular hours and use the correct date of the absence for absence hours. You can use the drop down calendar to choose a date; but, when manually keying the date, you have to use a forward slash (no dashes) and key full year.

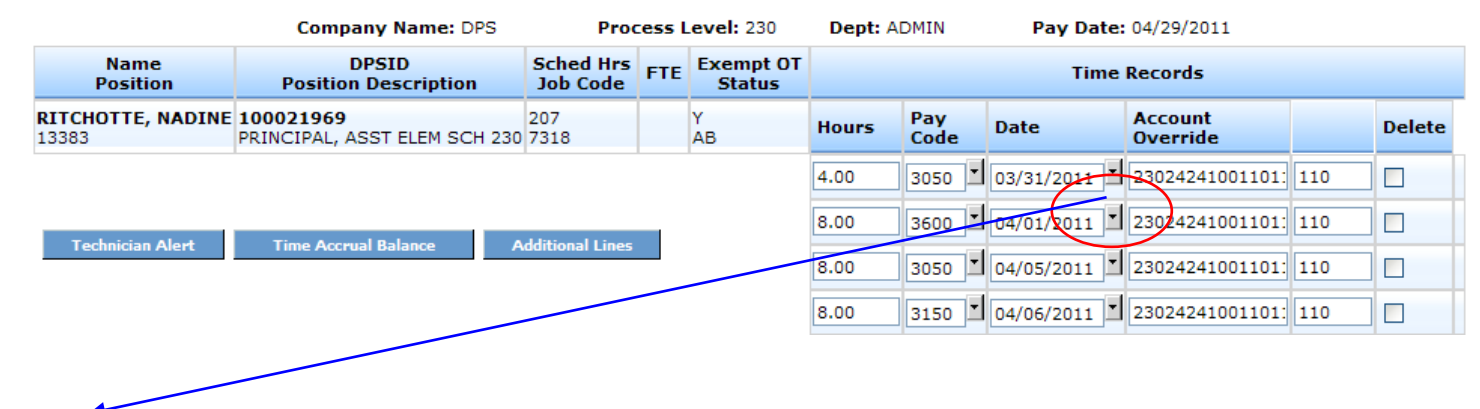

 $\mathbf{T}$  The down arrow symbol represents further help for the user. By clicking on the down arrow diamond, the user will be able to view a calendar and choose the date of the absence.

For example, by clicking on the  $\blacksquare$  next to the pay code field, the following calendar is displayed.

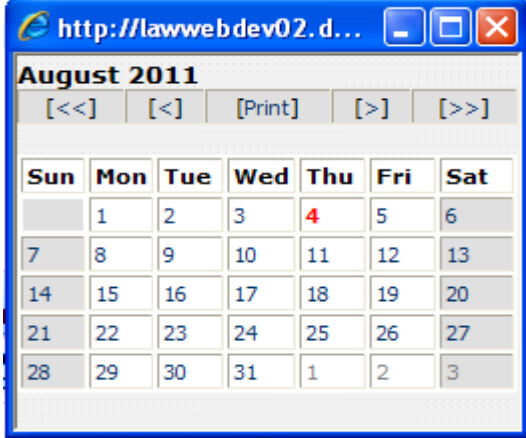

### **Account Distribution**

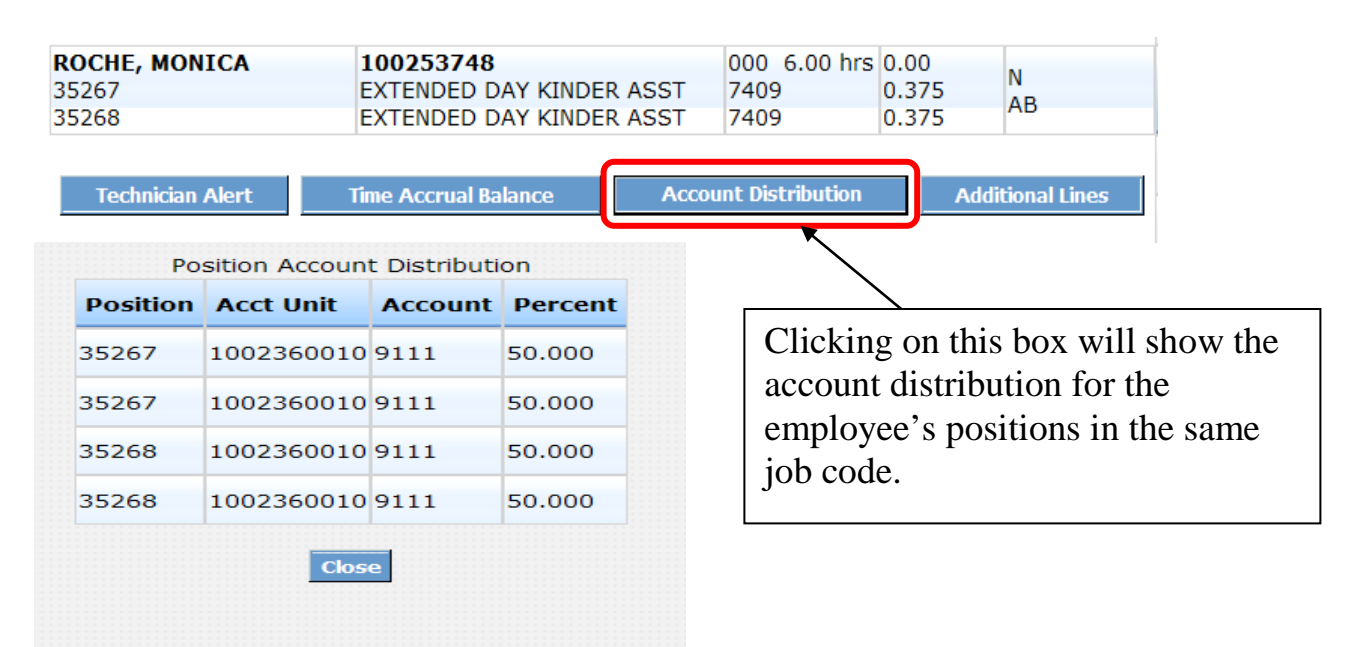

### **Additional Time Entry**

Hourly "000" work year employees:

• Magic Number. This is the max number of hours an hourly employee can be submitted for during the scheduled pay period. The system creates a "Hard Edit" that will not allow extra hours to be keyed.

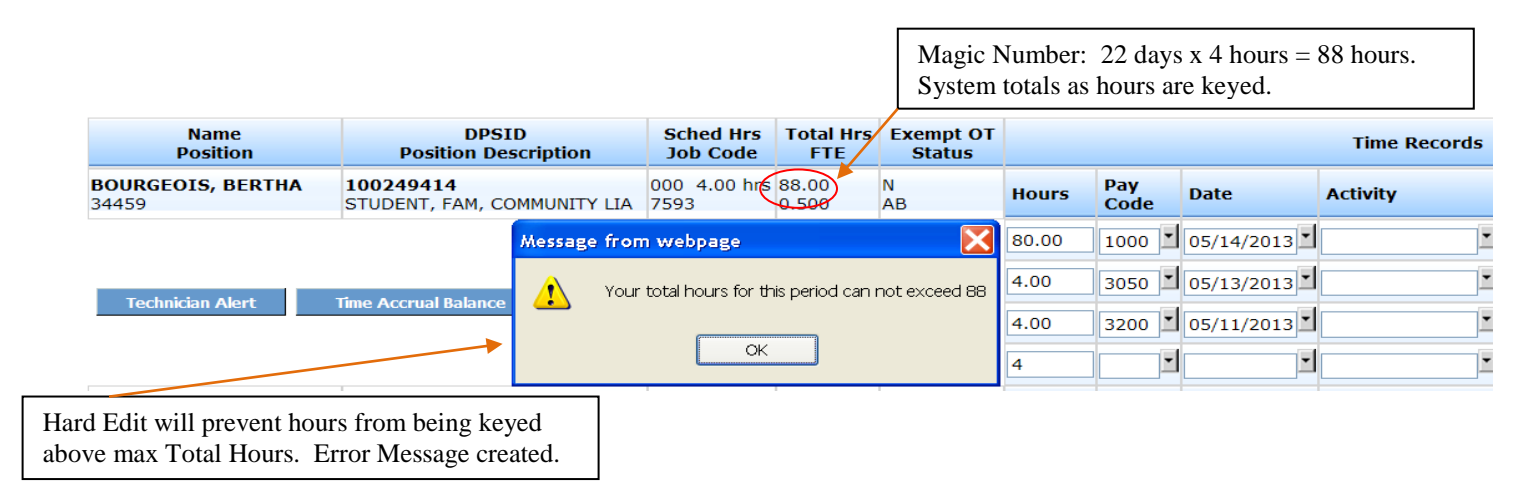

• Employees with Ended Positions or Termed Employees will now show in Time and Attendance. The term date of the position will show underneath the employees' name by the position ended. Please enter time worked being careful that the hours do no exceed the max hours based on the term date of the position. This will be a manual audit. The entry date for all hours must not be after the term date.

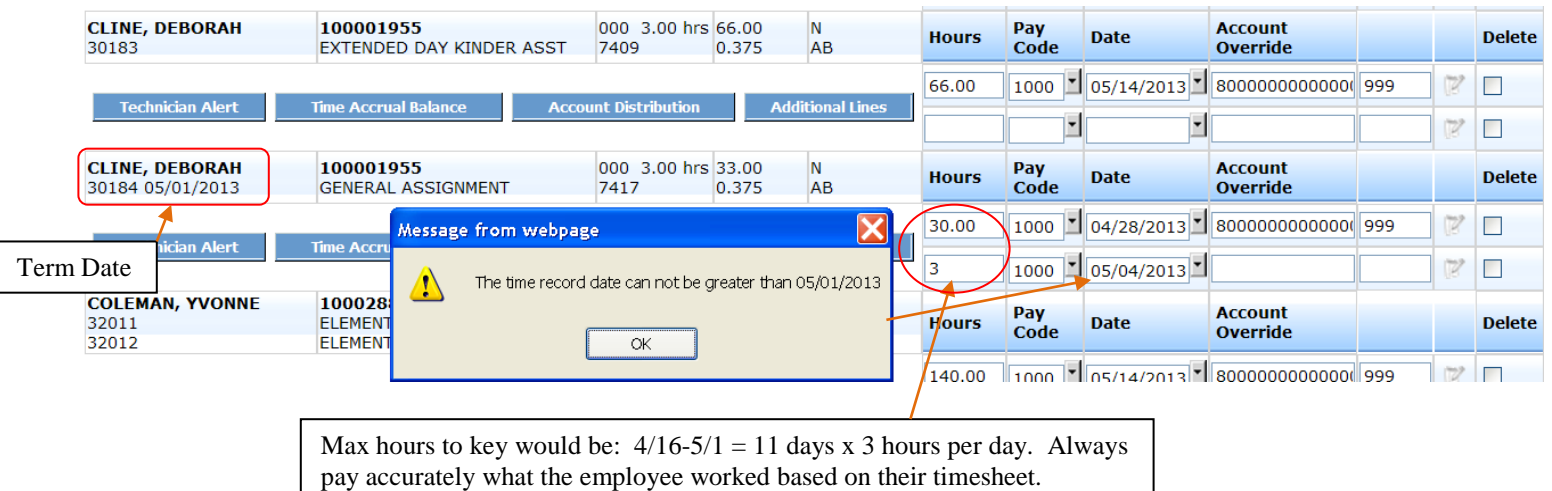

#### **Overtime Entry**

Overtime has to be entered daily/ by day. You cannot enter a date greater than the last day of the pay period.

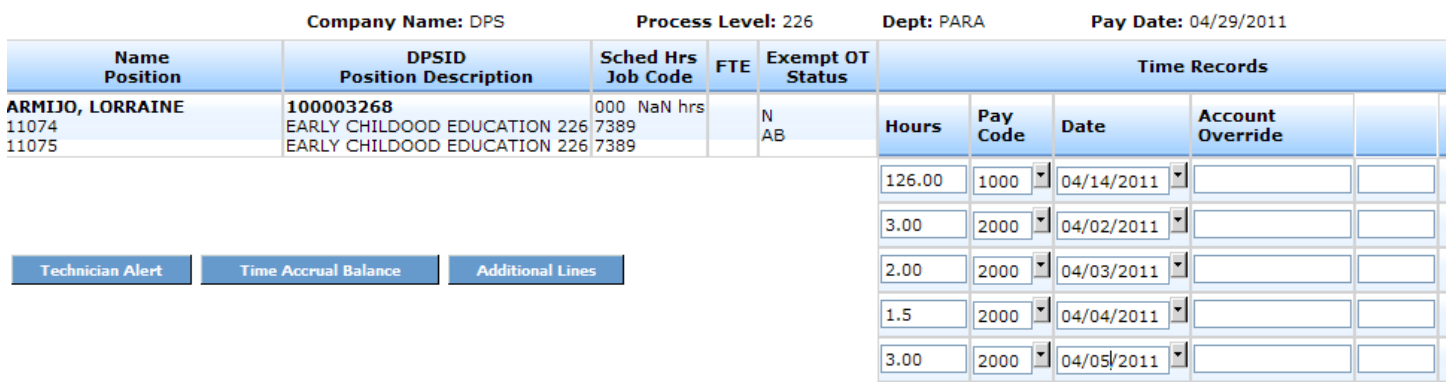

### **Time Accrual Balances**

To view the employee's time accrual balances (vacation, sick, flex, and personal), click once on the "**Time Accrual Balances**" box.

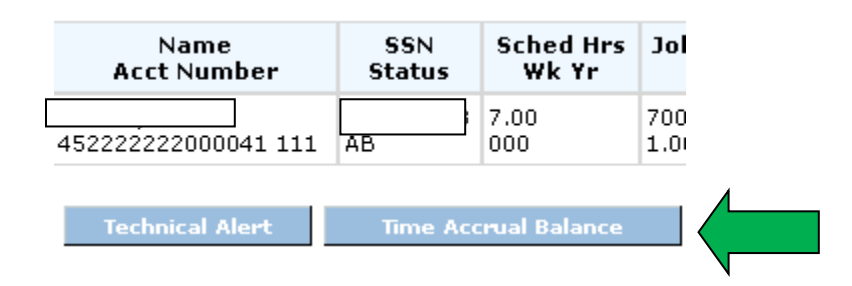

#### Balances will be displayed as shown below:

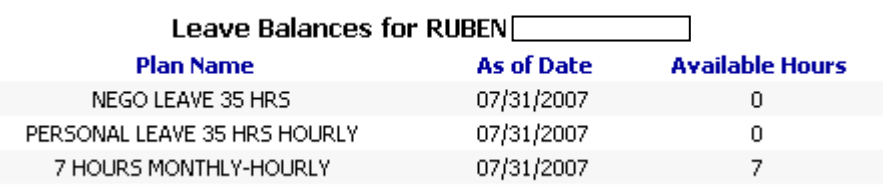

### **Technician Alert**

To alert your payroll technician to specific comments for one of your employees, click on "**Technician Alert**"

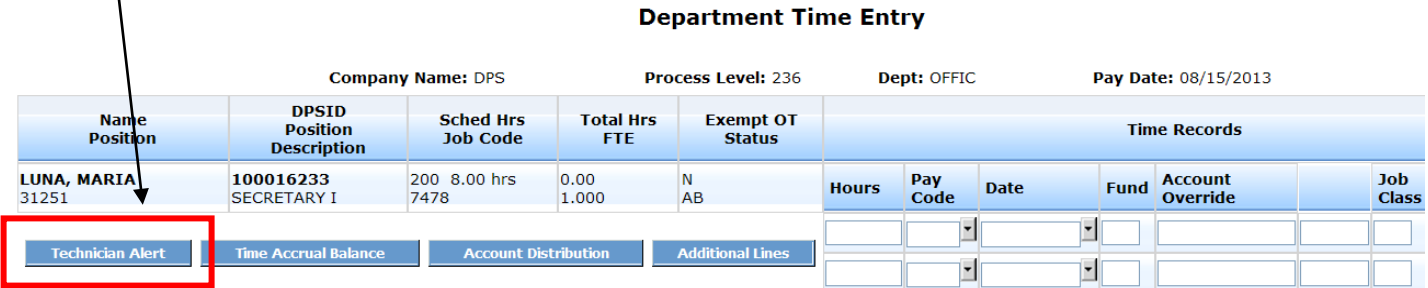

This box allows for "free form" entry and will be forwarded to your payroll technician in the email notification once your payroll has been approved. The email will display your specific comments but also the job code attached to the time record.

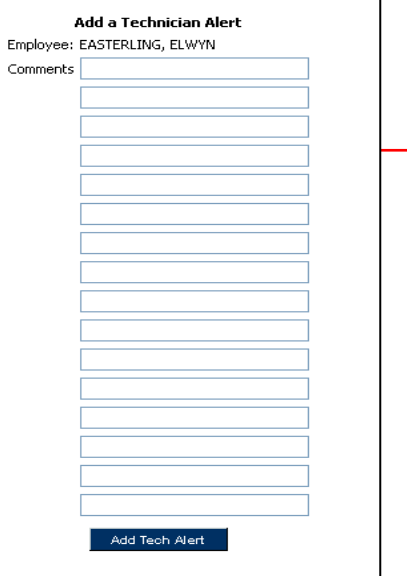

### **Additional Entry Lines**

If more than two entries are needed for one employee, click on "Additional Lines".

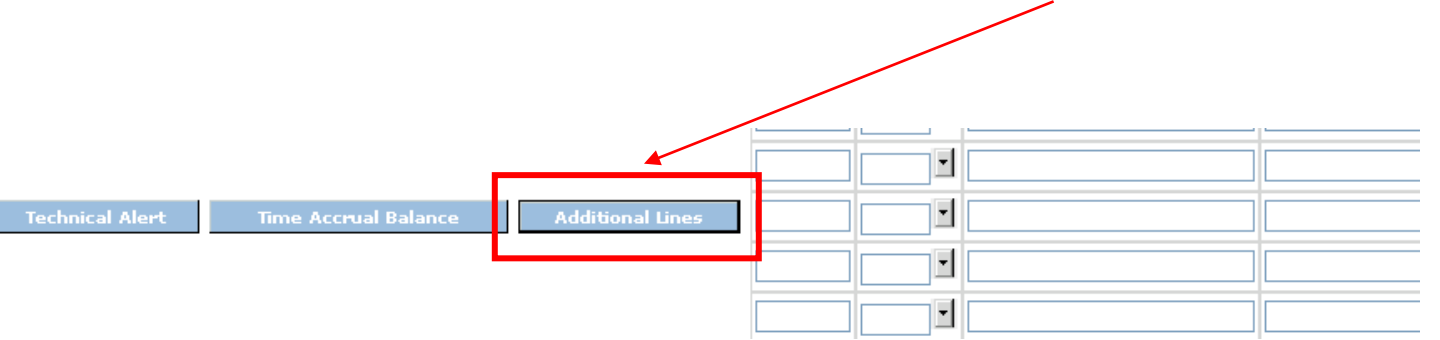

With each "click" on "**Additional Lines**" button, an additional line will be added to your screen. Unlimited lines are available.

Upon completion of each department, click on "**Save Changes**" in the bottom right hand corner of your screen.

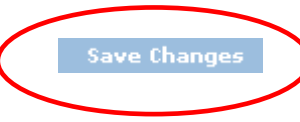

To delete data you have entered on an additional line, click on the delete box to the right of your entry line.

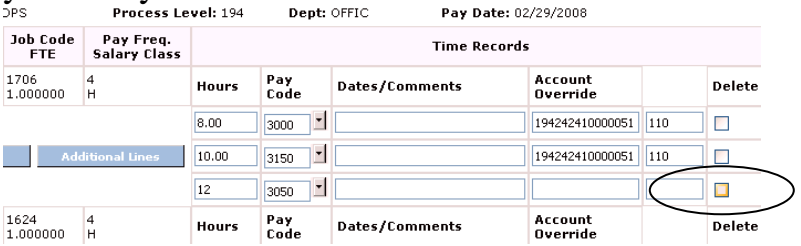

This will delete your data; however, your additional line will remain.

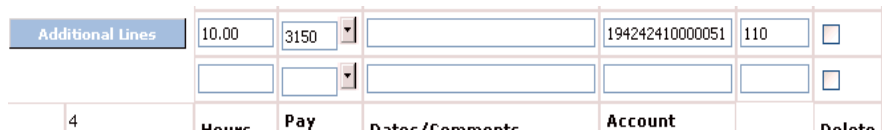

### **Control Hours**

Control Hours: Total of all hours entered

Control Amount: Total of all hourly rates

(Hint: Use control hours to balance your payrolls and assure accuracy)

Continue with all departments, exceptions, and extra pay until your payrolls are complete. Check "**Time Complete**" boxes.

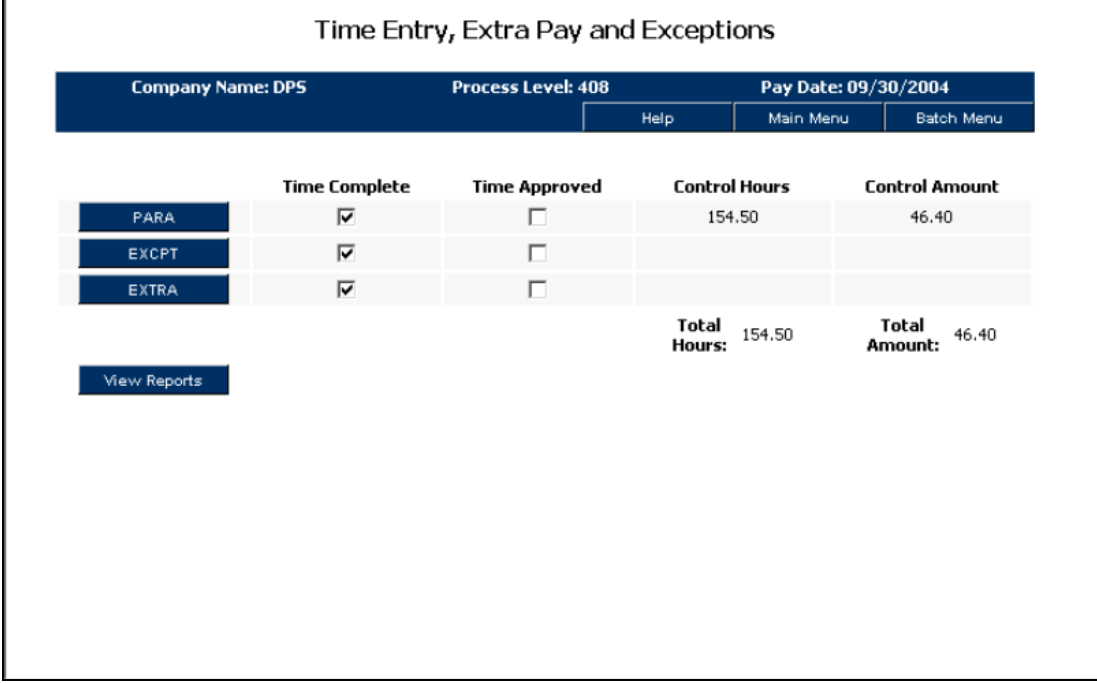

### **Exception Entry**

#### **Exception Time Entry**

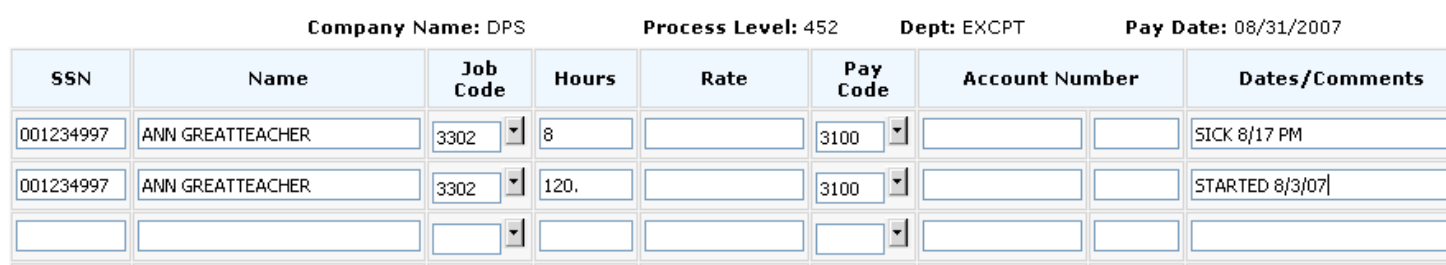

This screen is to report time worked for those employees that are not listed at your location.

- All employees must have completed fields for social security number, name, job code, and comments
- Hourly employees must have pay codes and hours submitted

This screen is to report time worked for those employees that are not listed at your location. These employees will be paid on the next available payroll special once employee information has been entered in GHR and interfaced into Lawson. Your Payroll Technician will contact the employee once a pay date has been confirmed.

### **Extra Pay Entry**

#### **Extra Pay Time Entry**

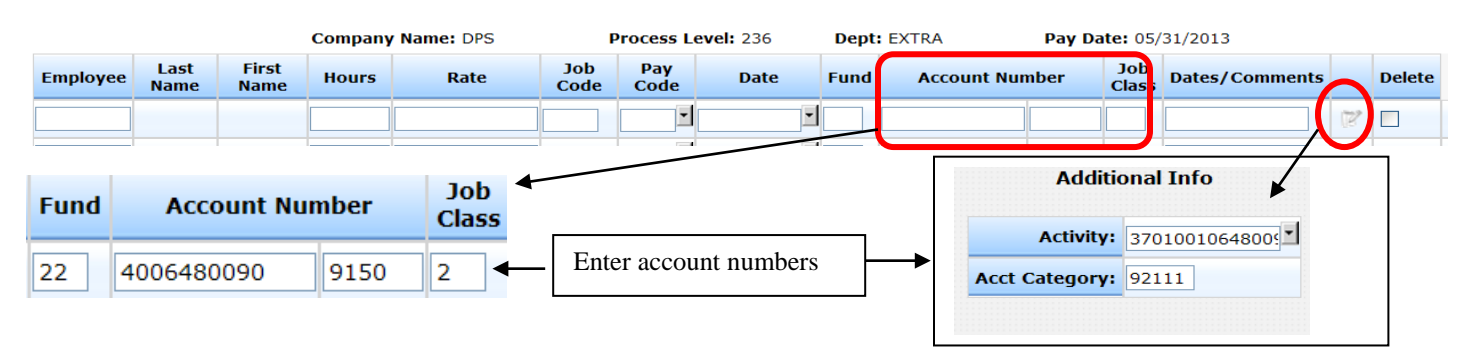

This screen is exclusive for submitting **extra pay**. All fields must be populated.

- Enter the total number of extra pay hours in the column labeled "hours'
- Enter the hourly pay rate in the "rate" column. If extra pay reported is for a nonexempt employee and is for hours worked over 40 in one work week, the hourly rate must be at least 1.5 times the employee's hourly rate.
- **Exempt** employees can be paid a flat dollar amount. However, use the number "1" in the "hours" field as all fields must be populated
- Enter the extra pay account number in the "account number" field and the "activity account" if applies.

- Include the date the extra pay is being submitted for
- Provide a description for the extra pay being submitted in the comments field (You do NOT need to enter in the date again)
- For class coverage extra pay, list the surname of the absent teacher in the comment field and reason (examples of reason are: FC for Full Class, SPLT for Split Class, L for Lunch & PL for Planning. GT teachers are eligible for class coverage when they work through lunch (L) or planning (PL) or who extend their day upon approval of Principal, use EXT for the reason)

## **DPS Time and Attendance Reports**

The reports menu is your tool for assuring the accuracy of your payrolls.

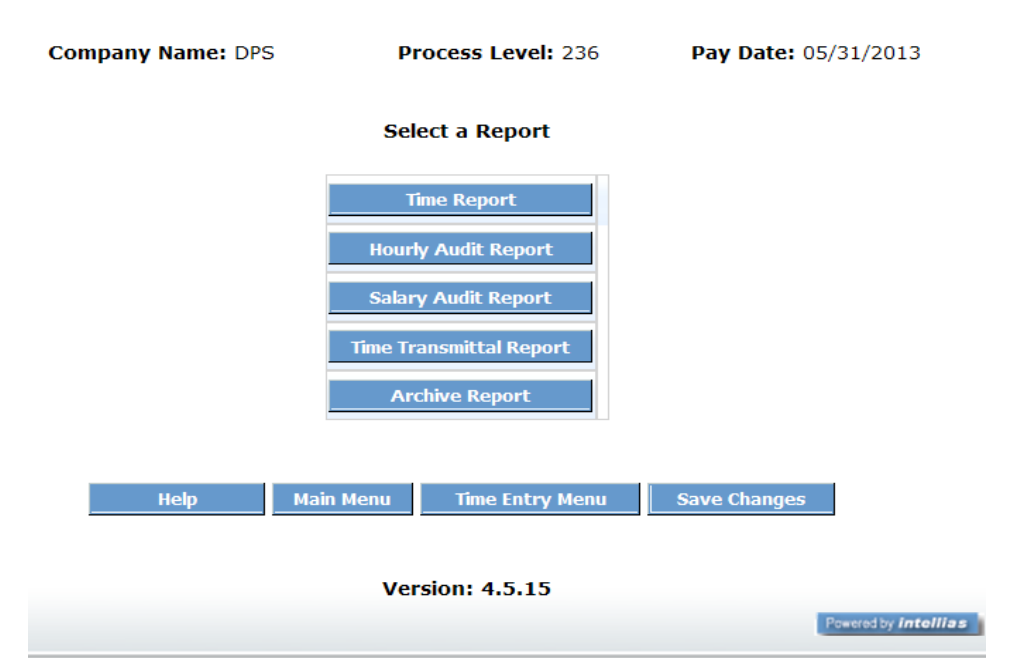

#### **DPS Time and Attendance Reports**

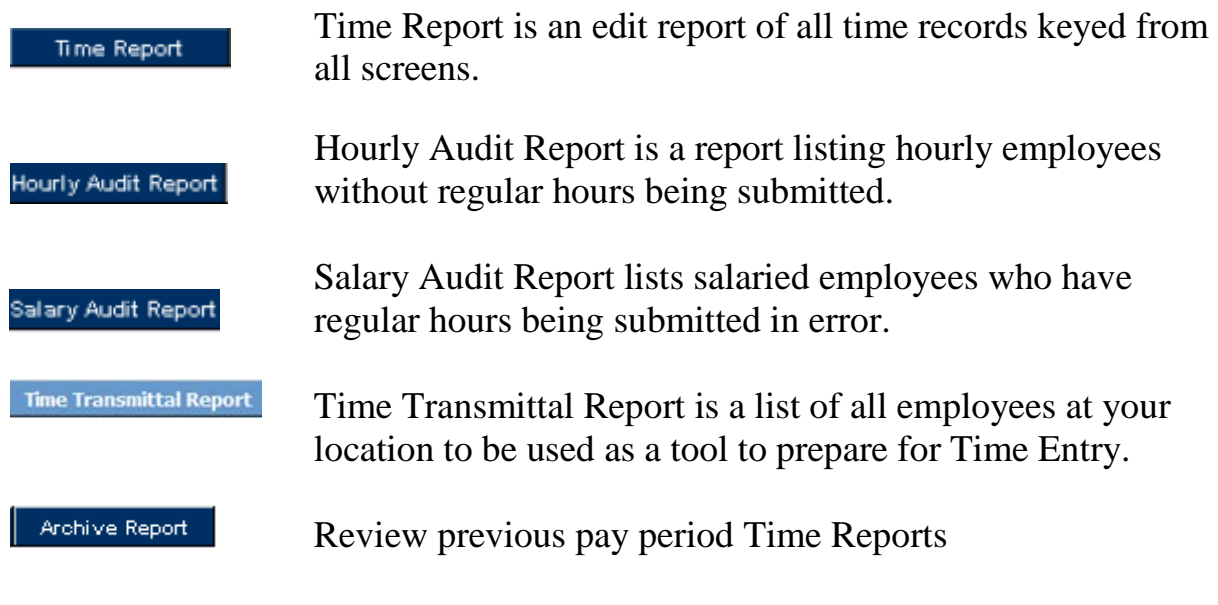

- Choose your report by clicking once on the box of your choice
- Click Once on Run Report
- Click once on the message "Click here to view this report"

<span id="page-16-0"></span>Any screen display in Payroll T  $\&$  A can be printed. In order to do this, right click on the desired screen and you should see a selection of options. Click on the **Print** option.

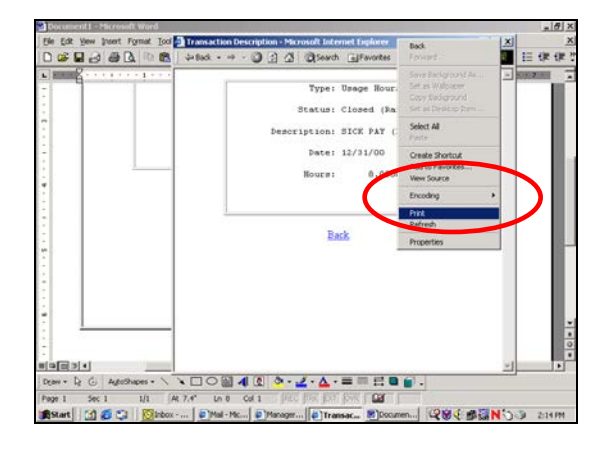

You will see a list of available printers for your workstation.

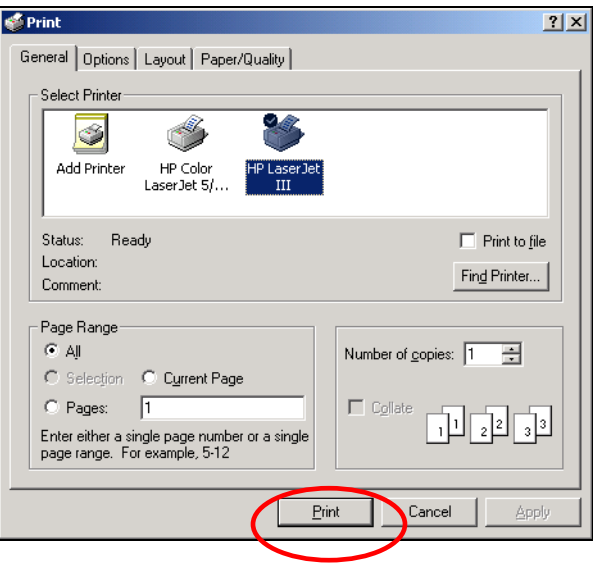

Click on the desired printer and then click on the **Print** button. The print dialog box will disappear when printing has completed. You will be returned to the screen display that was printed.

### **Time Entry Person Submitting Records for Approval**

Once the Time Entry Person has completely entered her payroll and is confident of the accuracy, she will click on all boxes in the Time Complete Column.

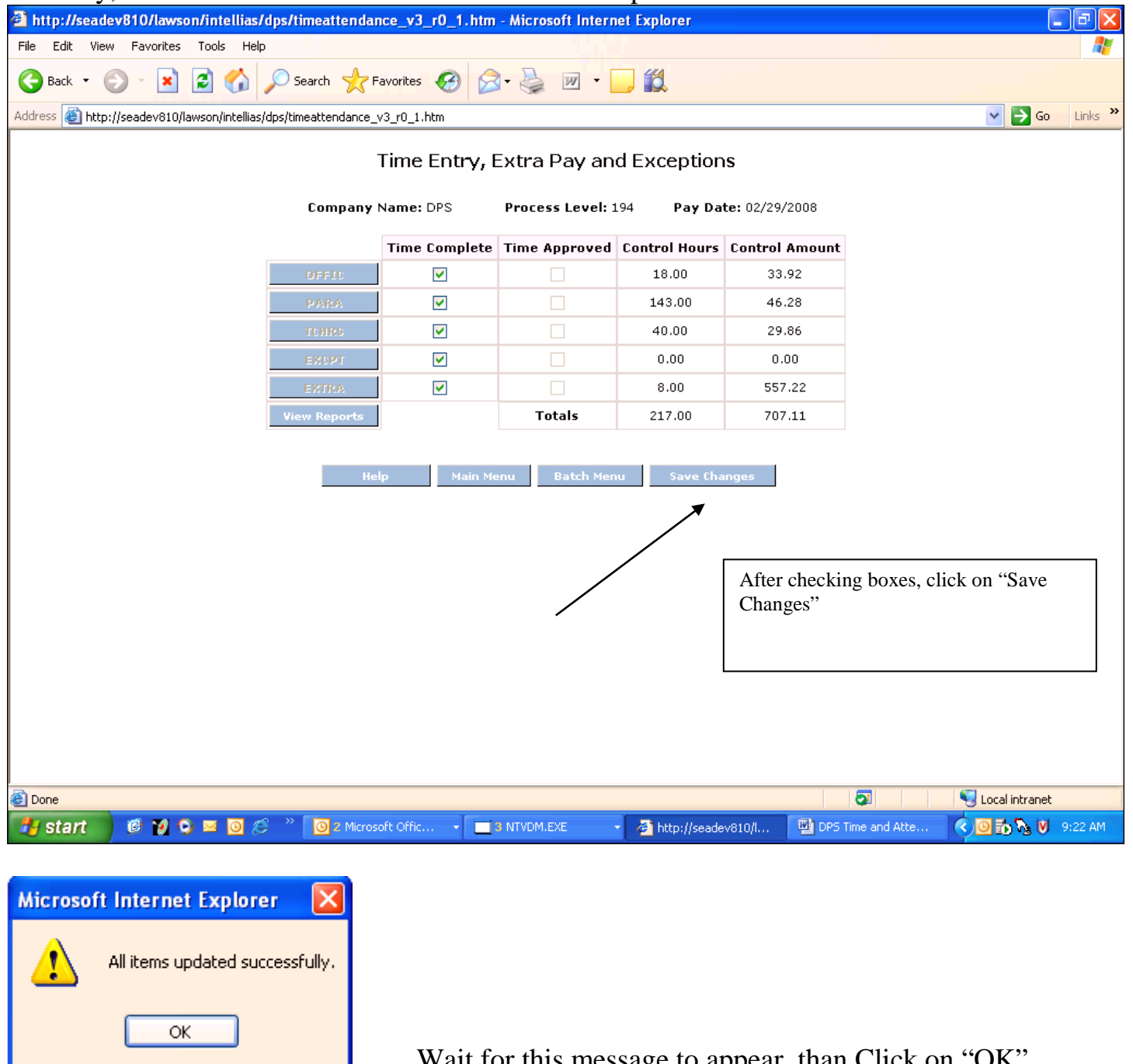

#### Wait for this message to appear, than Click on "OK"

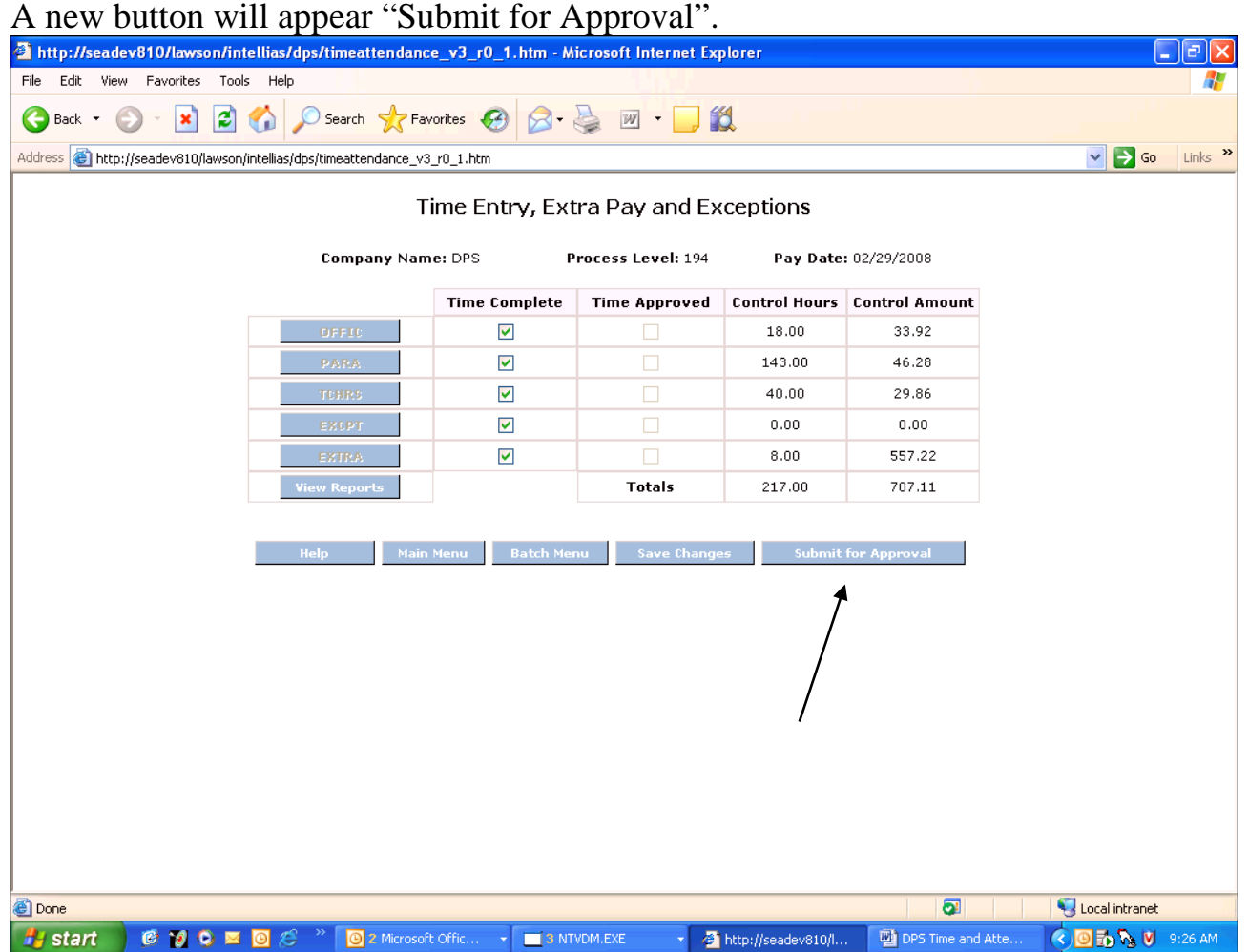

Click on "Submit for Approval" so your assigned approver can review and submit finalized payroll to the Payroll Department.

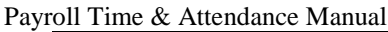

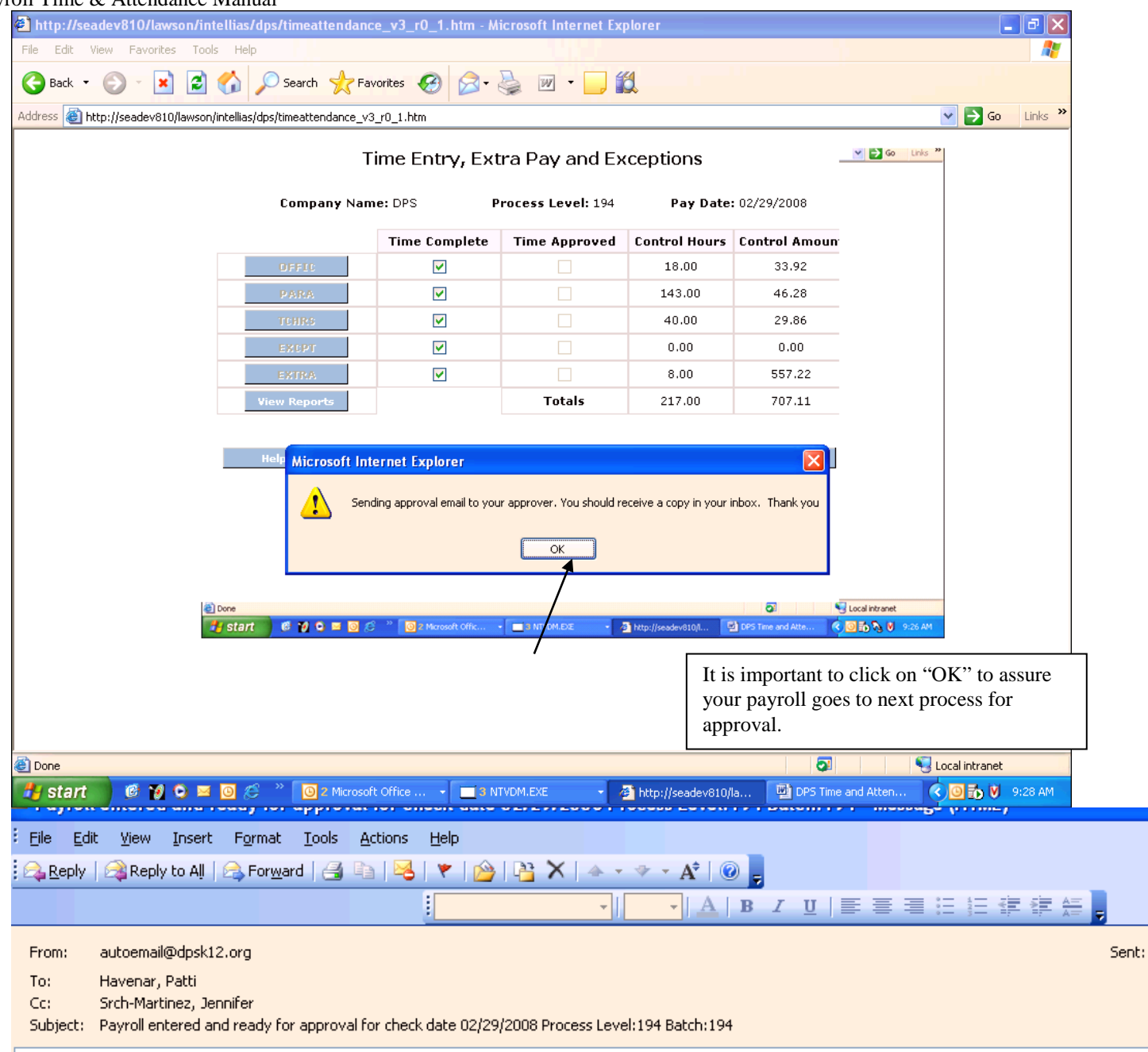

Your payroll has been entered. Please verify all payroll transactions, approve, and submit your payroll for processing.

An email notification will automatically be sent to the principal/department head informing them payroll has been entered and ready for approval.

After submitting for approval, you will no longer have access to change data and your screen will be "grayed out". In order to make any further changes to your payroll, either the approver must make the changes herself or "uncheck" the time entry box which will allow the entry person to change/add data.

### **Approving and Submitting to Payroll Department**

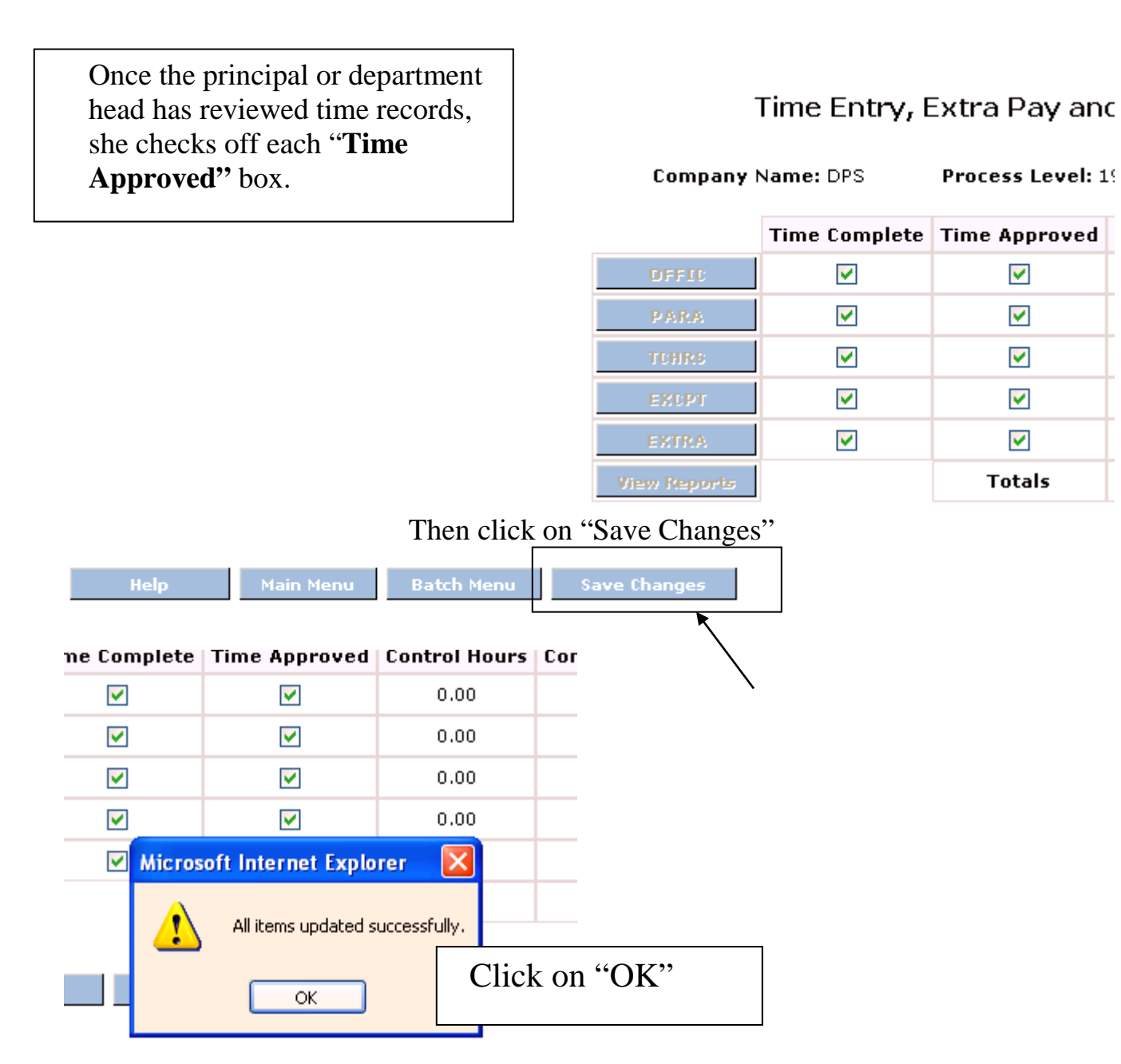

**"Submit Payroll"** button appears in the bottom right hand corner of the screen.

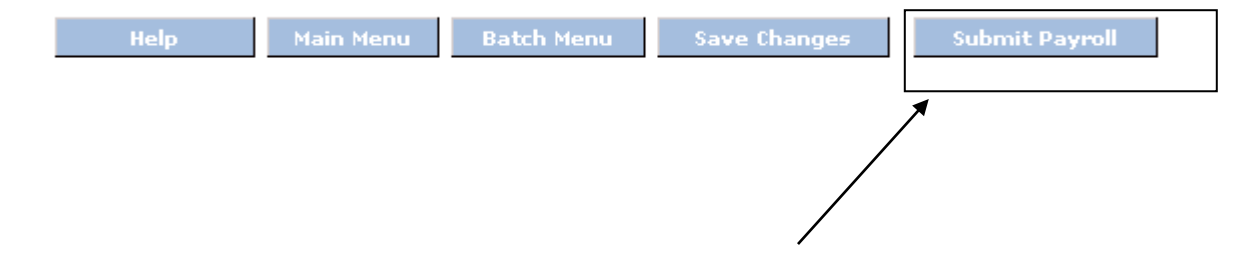

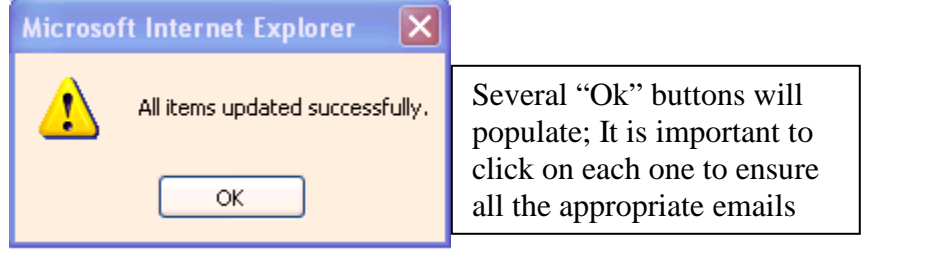

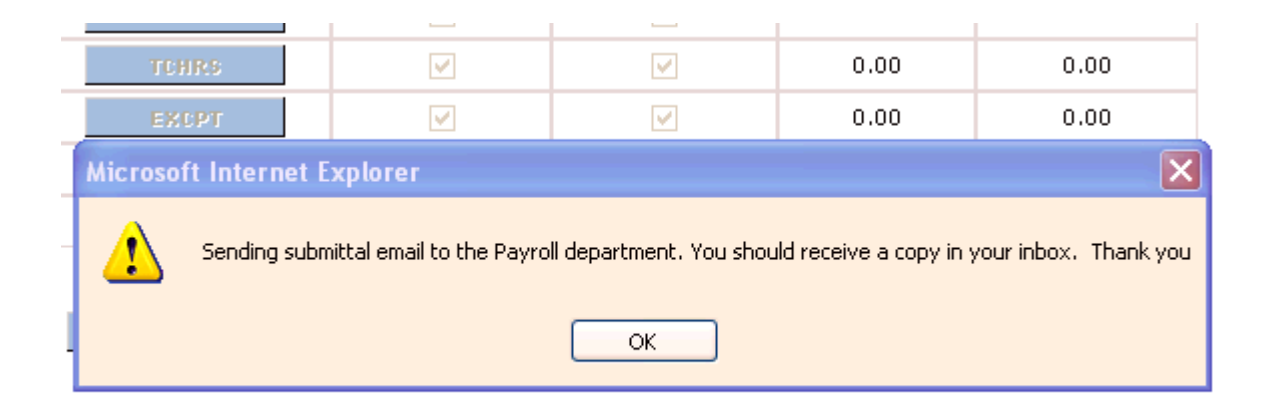

Once you see the above message box, you know that your payroll records have been interfaced for payroll processing. Unless ALL of the above steps are completed, the Payroll Department will not have your approval for paying employees at your location.

Exit to the main menu and use the red  $X$  to completely logout of Lawson.

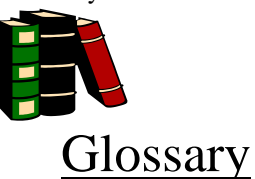

**Batch Number:** Pre-assigned # that will be used each time you enter a specific group of employees into Payroll Time & Attendance.

**Control Amount:** Total of rates entered.

**Control Hours**: Total of hours keyed in one batch. Tool to use for balancing your time records entered.

**Entry Timeline:** Time & Attendance is open for time entry. Secretaries should be entering time records beginning on the first day of stated timeline. Payrolls must be entered, approved, and submitted by last day stated.

**Exceptions:** Employees not listed at your process level. Either the name is not listed or the correct job code is not listed. This would be for new hires, re-hires, or job changes not yet entered into Lawson HR/Payroll system.

**Extra Pay:** Extra hours worked outside of an employee's normal work week and duties. This is not to include normal job duties that extend beyond the 40 hour workweek.

**Overtime:** Actual hours worked over 40 hours in one workweek, Monday-Sunday for nonexempt employees.

Pay Code: Identifies the type of pay to be submitted and paid.

**Pay Frequency:** The number of scheduled pay dates an employee has. DPS has two pay frequencies, semi-monthly and monthly.

**Process Level:** Your location number. Schools process level = school number.

**Reporting Period/Pay Period:** Semi-monthly hourly employees (work year = 000) are paid from the  $1<sup>st</sup>$  through the  $14<sup>th</sup>$  paid on the last working day of the month and the  $15<sup>th</sup>$  through the end of the month paid on the  $15<sup>th</sup>$  of the following month.

**Time Accrual:** Paid time off for sick, personal, and/or vacation.